# **VQManager Enhancement March 2020**

#### **Pop out view of evidence in evidence matrix – allowing opening of qualification tree**

Currently, when you open evidence by clicking on a link in the evidence matrix several items are not interactive:

- Qualification Tree
- View plans link
- Open all/show gaps buttons

This also applies when clicking on the evidence numbers in the Evidence comments section of an assessment plan.

This enhancement allows for the items above to all be selected and opened to display the information as if you were on the Log evidence tab itself.

This example shows the enhancement on the matrix tab:

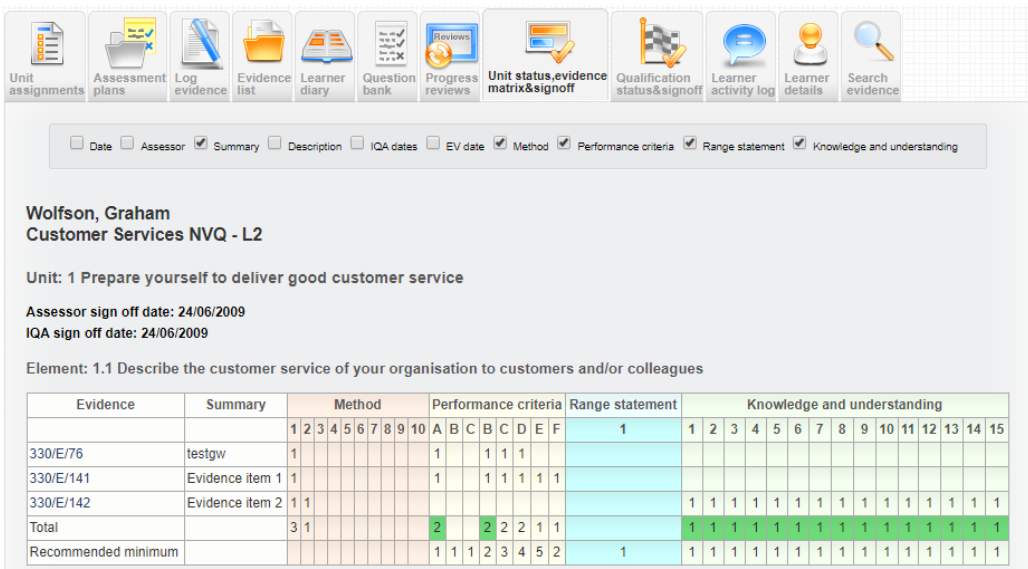

#### Before:

#### Criteria met Select the relevant assessment plan against which the evidence is to be logged or navigate to the relevant Unit, Element, Assessment criteria, Range or Knowledge and Understanding item. Stress Test AP 1 view plan  $\bigcirc$  Unit 10 - Promote additional services or products to customers view plan O Unit 11 Process customer service information view plan  $\bigcirc$  Show gaps O Open all and show gaps O Open all O Open all checked items Close all Award in Education and Training L3 (QCF) (SfJ) 601\_0281\_0 E ERR (Employee Rights and Responsibilities) E Functional Skills - English L2 F Functional Skills - Maths L2 Personal Data {Blue Sky} E PLTS: A framework of personal, learning and thinking skills - Level 3

#### After:

#### Criteria met

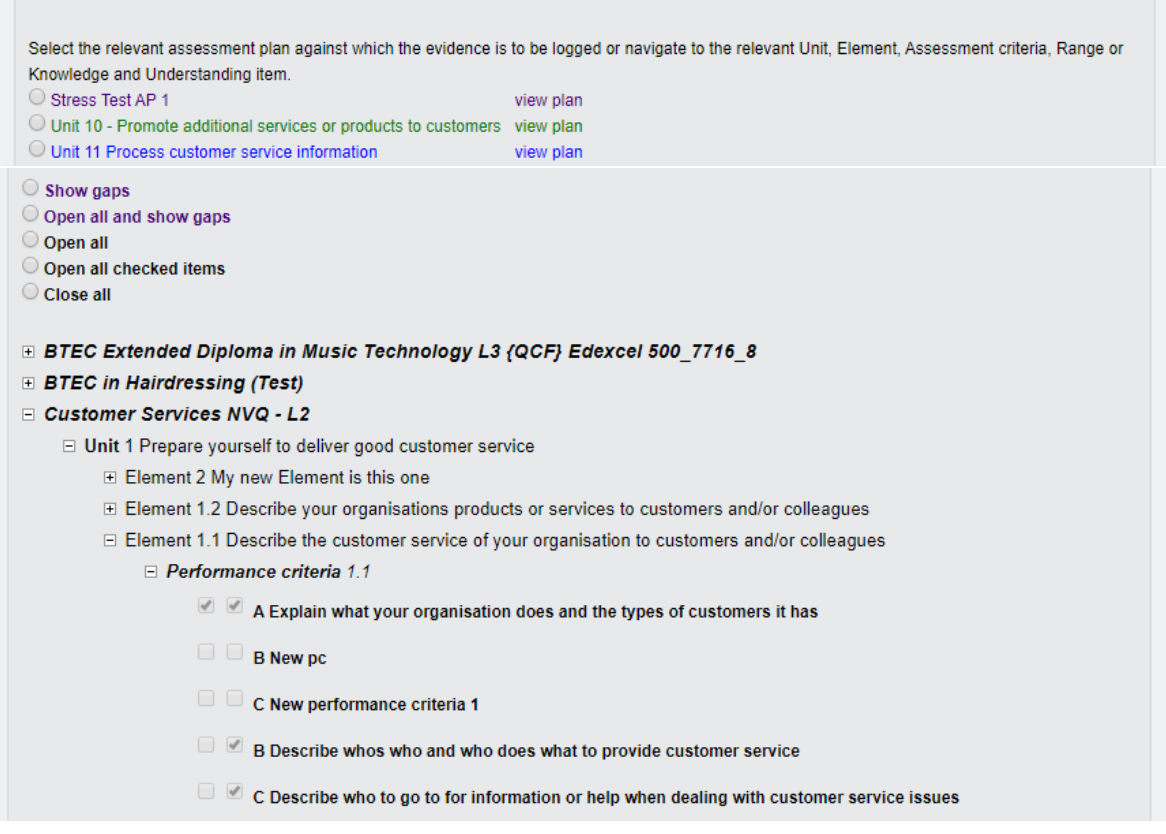

#### So View plan, show gaps buttons and qualification tree are all no interactive.

This new development has also been applied when selecting the evidence numbers in the Evidence comments section of an assessment plan:

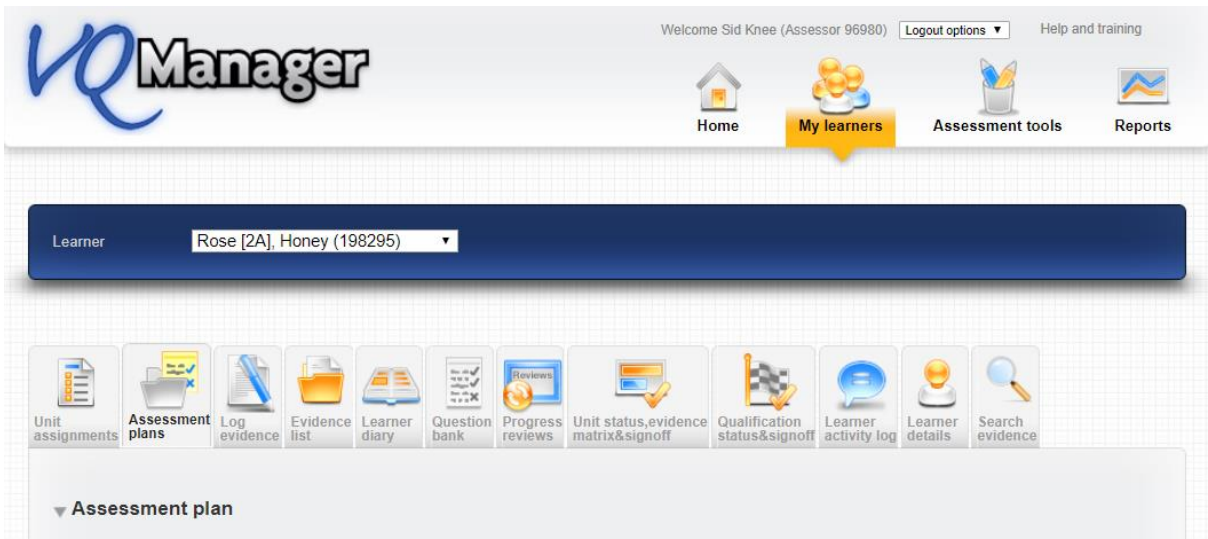

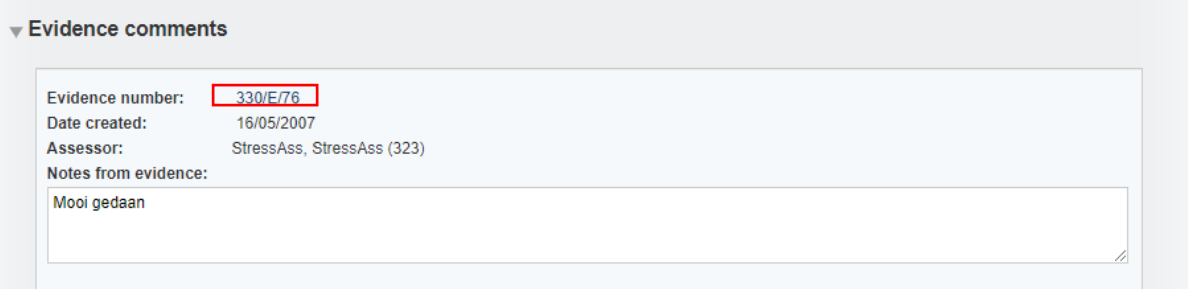

## Click on hyperlink:

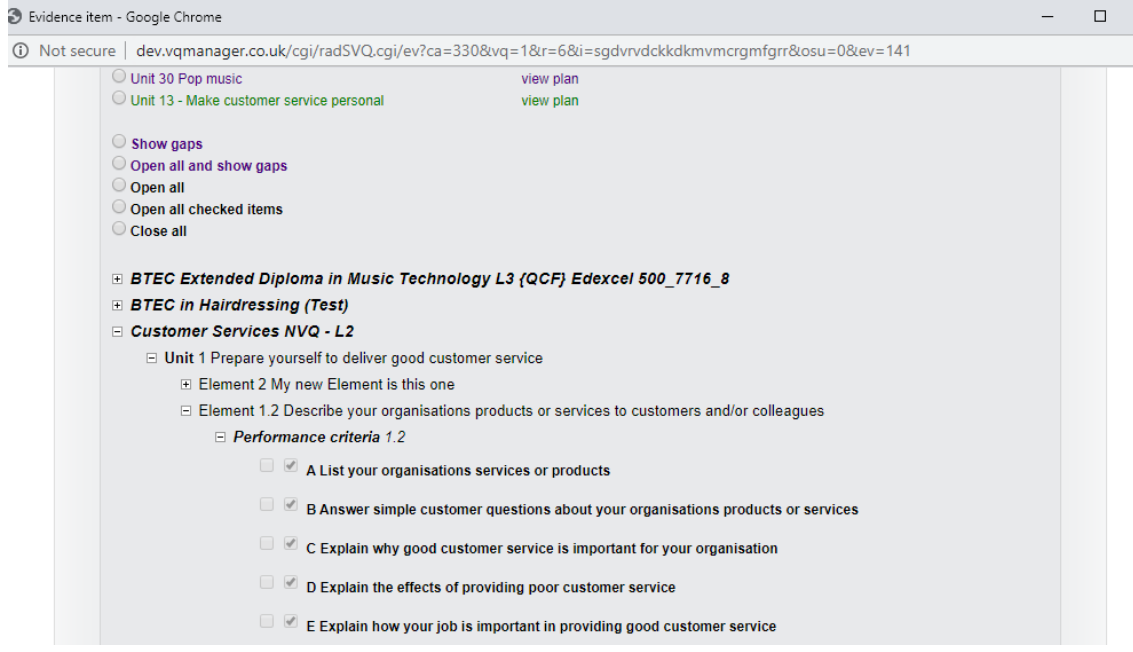

## **Add OTJ Dashboard for Line Managers and OSUs**

The Off the Job hours report has been added to the Dashboard for Line Managers and OSUs.

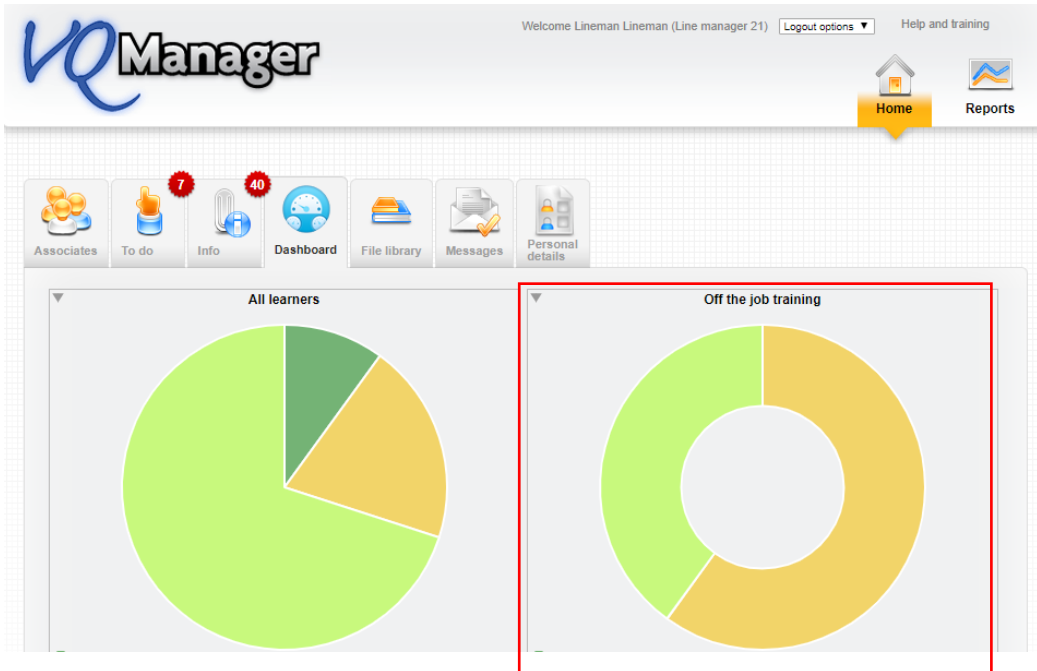

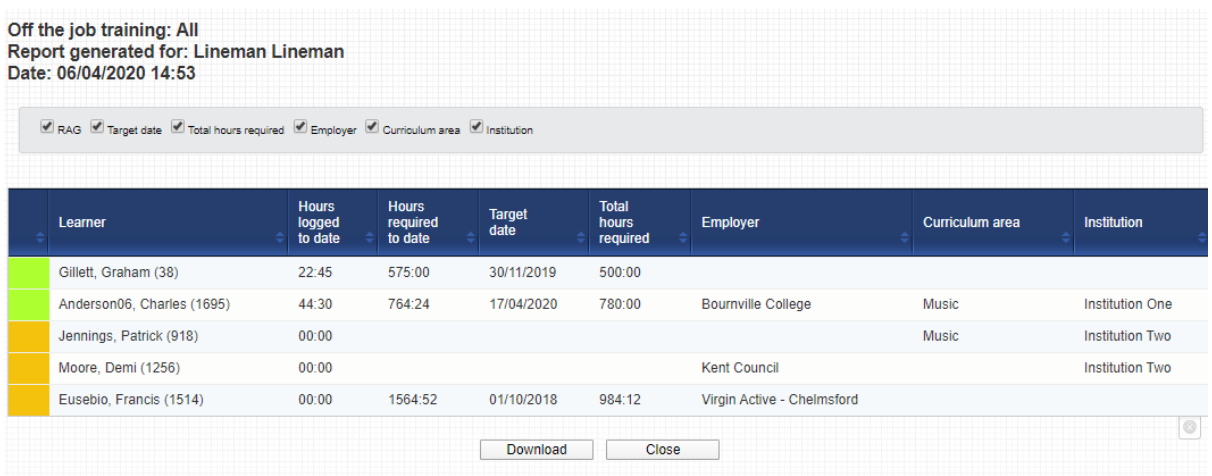

### **Showing key on Dashboard graphs, even when graph has no data**

We have made the dashboards reports clearer by including the key for each graph, even if there is no data to report. Previously, if there was no data, there was no key either, and users could assume the graph simply hadn't loaded correctly.

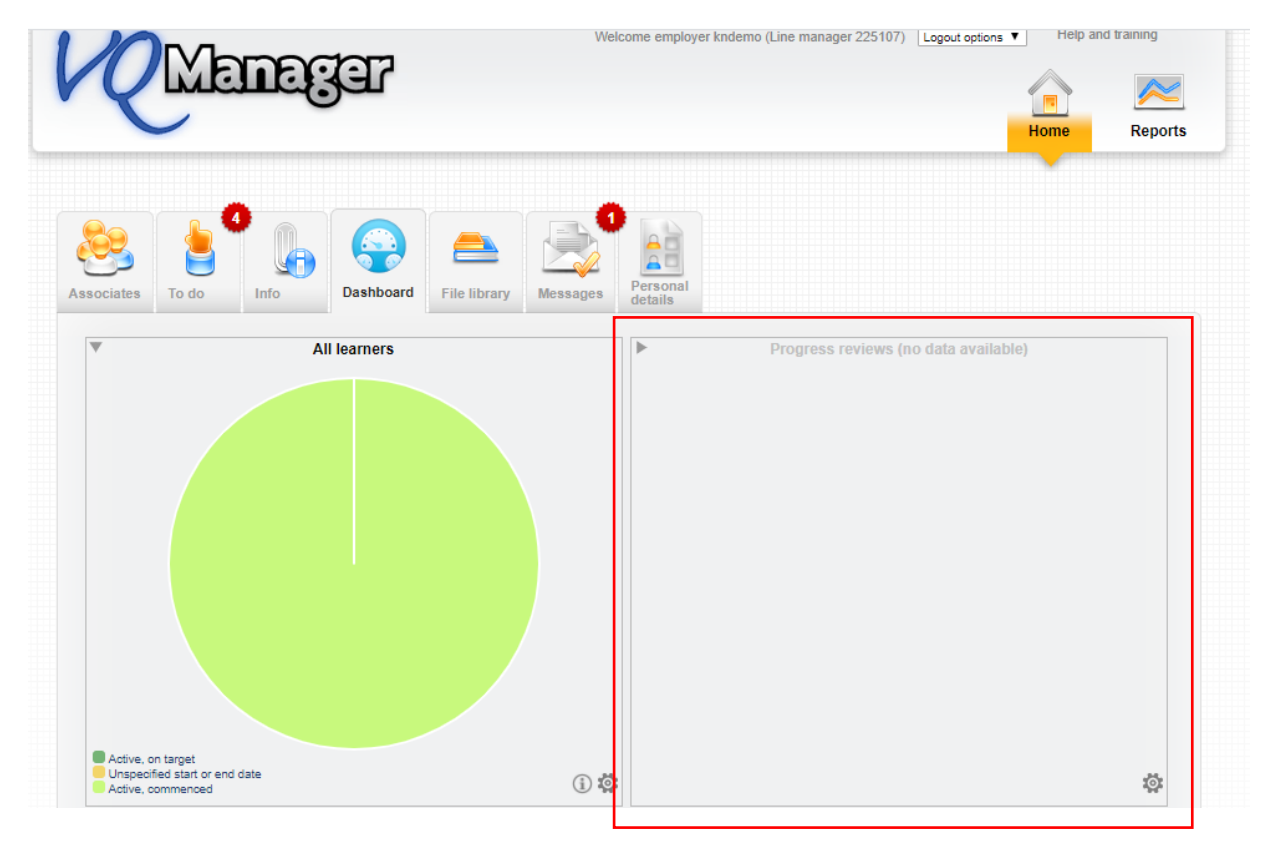

This is what it looked like before:

After:

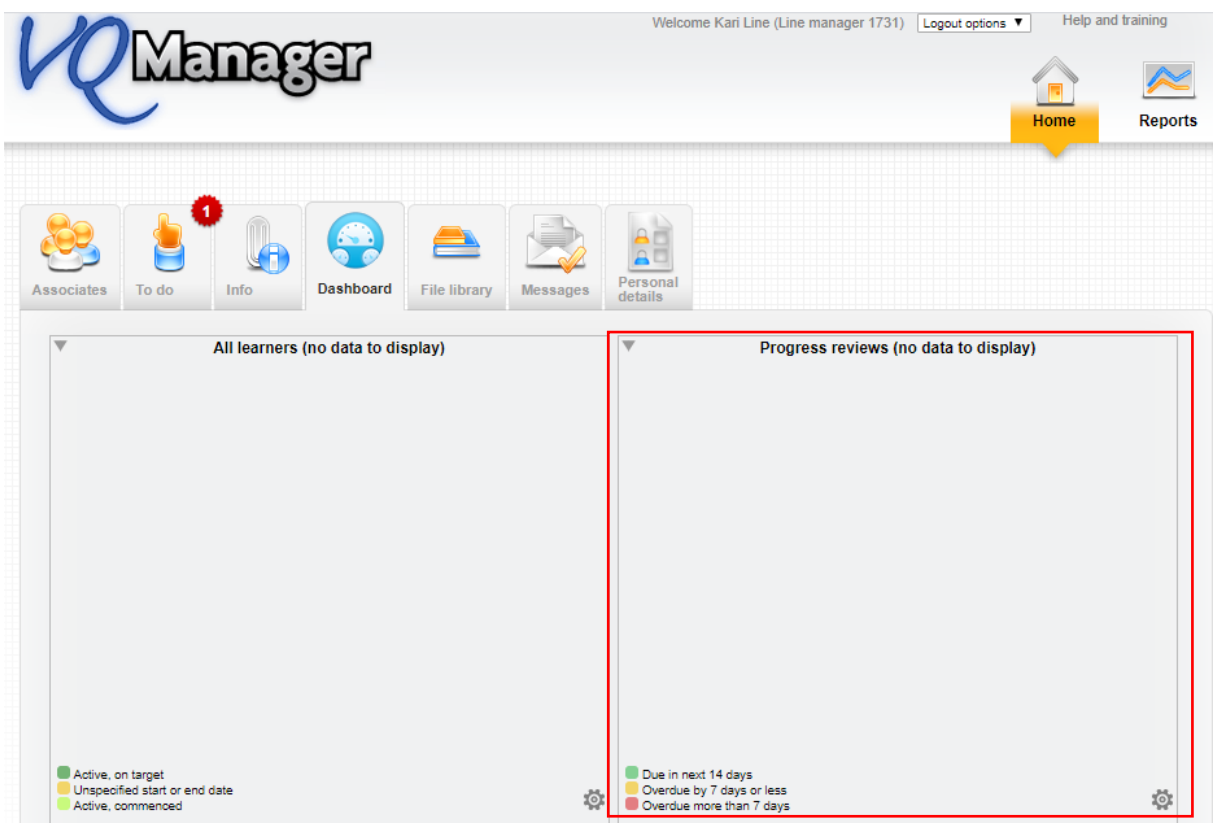

## **Add Line Manager to My VQManager Network**

We have added the line manager details to the VQManager Network tab as they have become more and more involved in the qualification delivery aspect for the learner

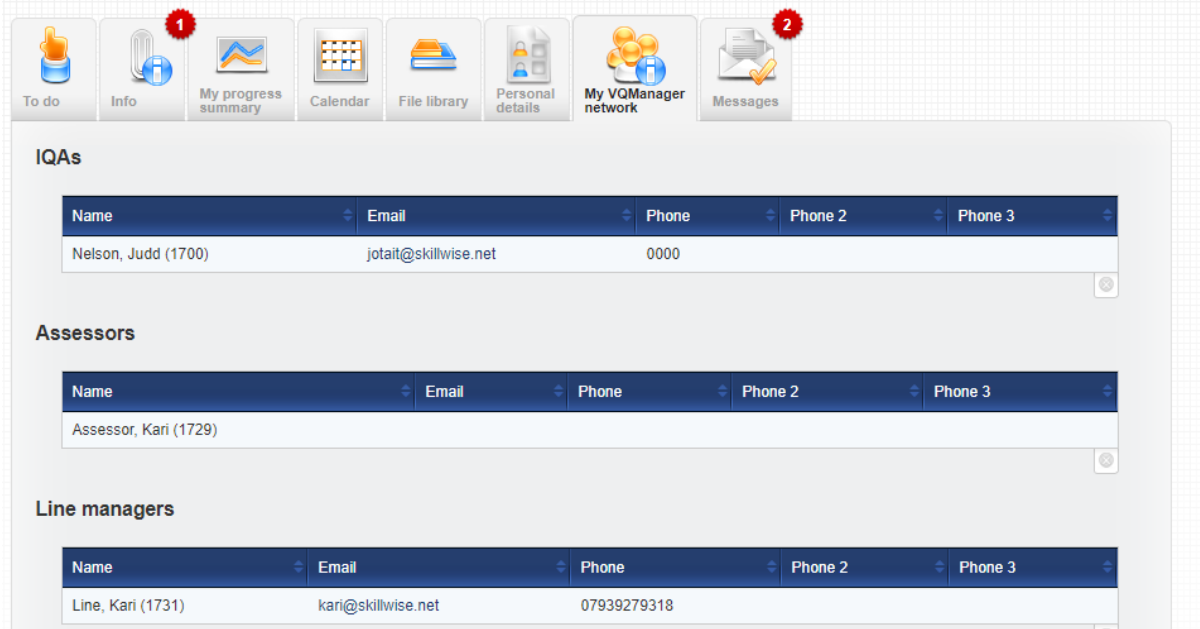

#### **Add evidence for countersigning to e-mail notification of new evidence**

Where assessors have selected to be notified by e-mail of unassessed evidence, it was pointed out that the system didn't notify countersigning / qualified assessors of new evidence where a trainee assessor is involved.

We have overhauled this function to make sure that assessors are notified of all evidence awaiting their attention, whether it has come directly from the learner, has been approved by an expert witness, or needs countersigning.

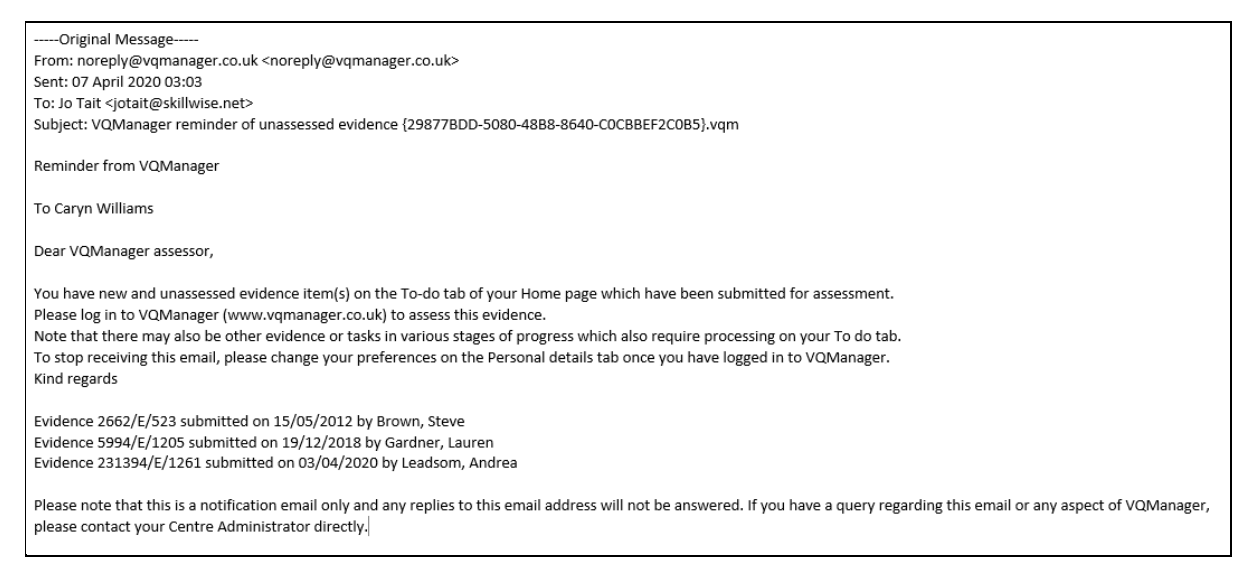

#### **New report - Assessment plans assigned**

We have added a new report in respect of assessment plans, visible to Centre Admin, Assessors, IQAs, EQAs, Line Managers and OSUs. The report is located in Reports >> Progress and is called Assessment plans assigned and the report can be filtered using the usual options before running the data.

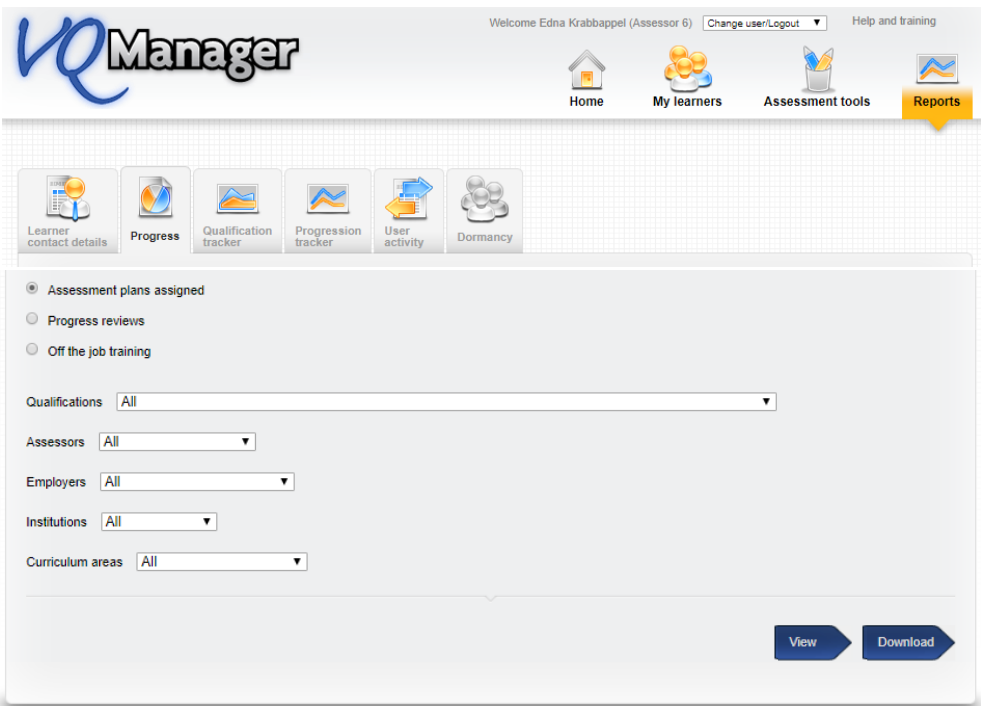

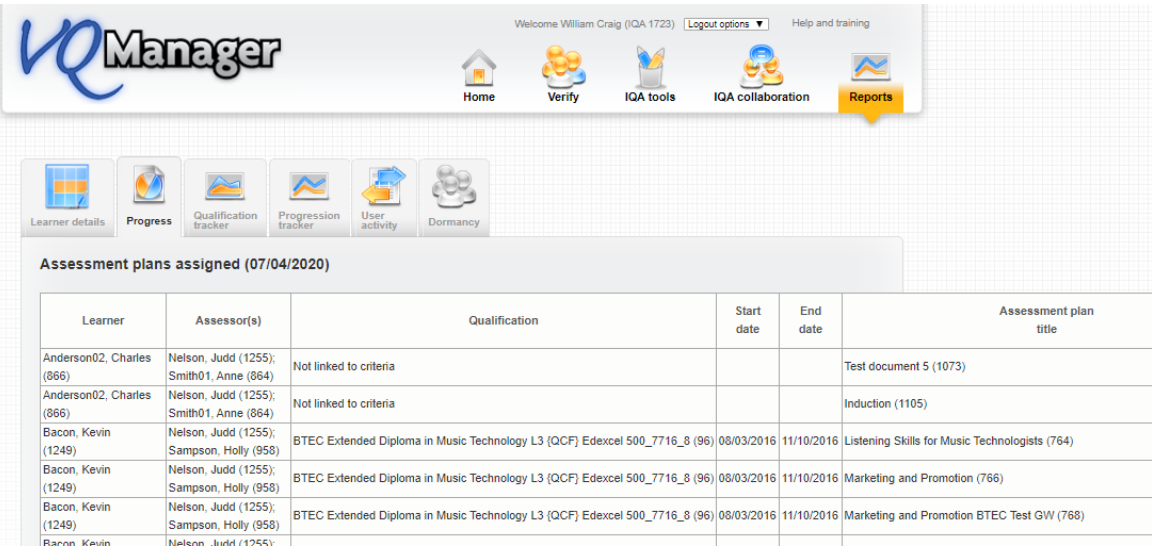

#### Additional columns when you scroll right are:

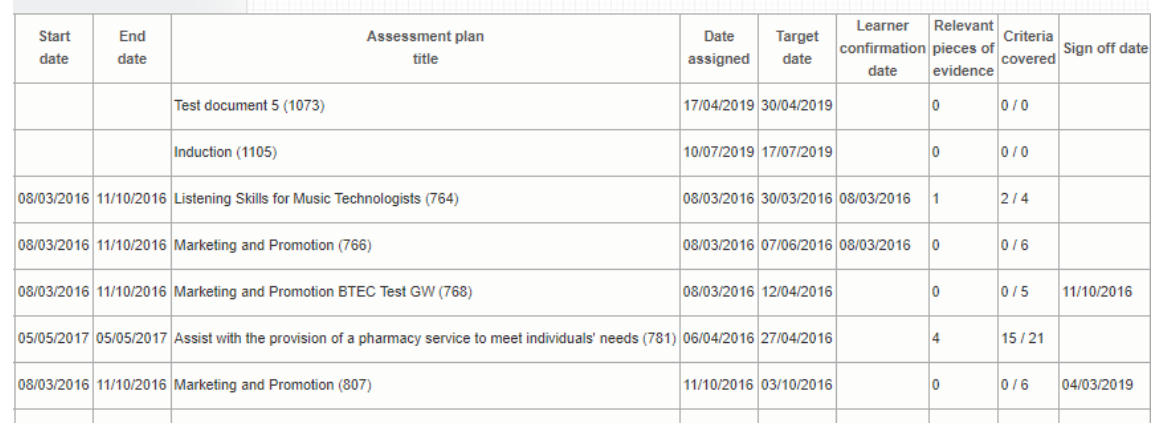

Please note: we have introduced a change with this report to make the report easier to navigate. If you want to scroll right in the report, instead of having to scroll right down to the bottom first, the scroll bar displays at the very bottom of the window in your browser. We hope this will mean a lot less scrolling when viewing reports with large amounts of data in them.

#### Scroll bar in other reports:

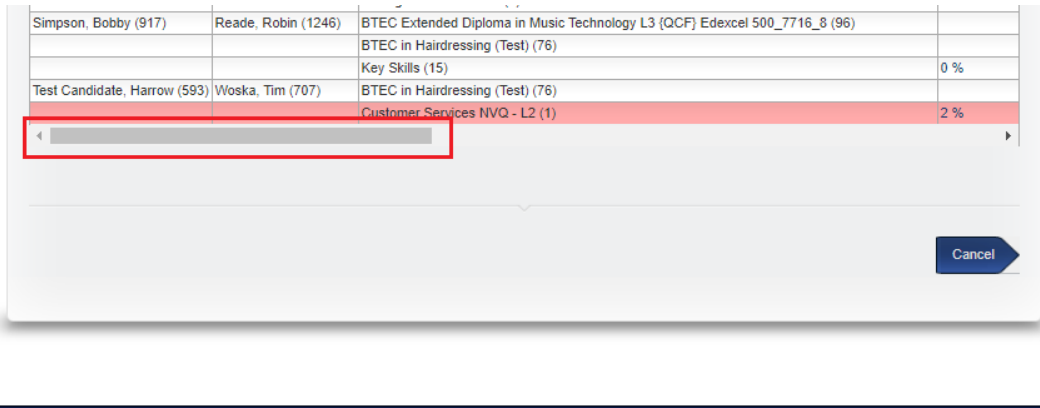

right © 2006 by SkillWise UK Ltd

## Scroll bar position in new report:

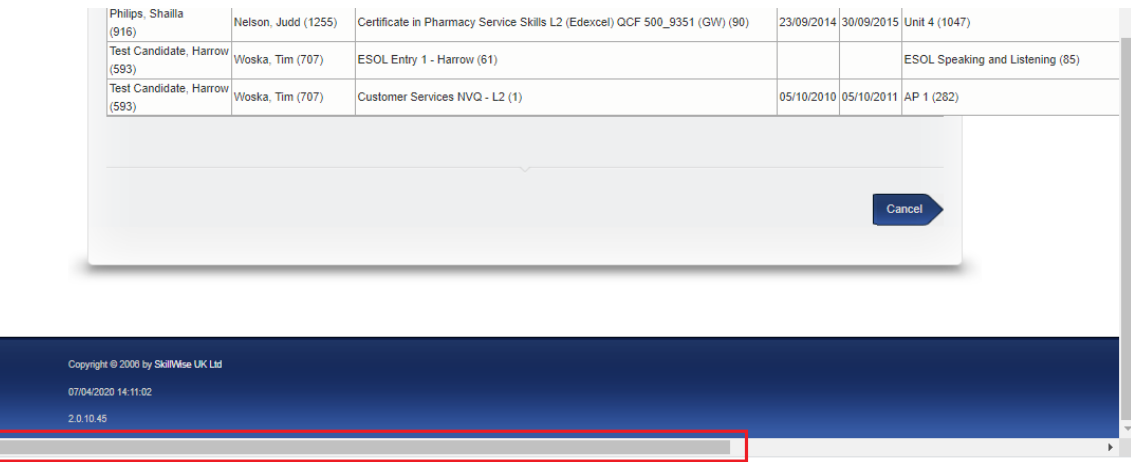

## This report can also be downloaded:

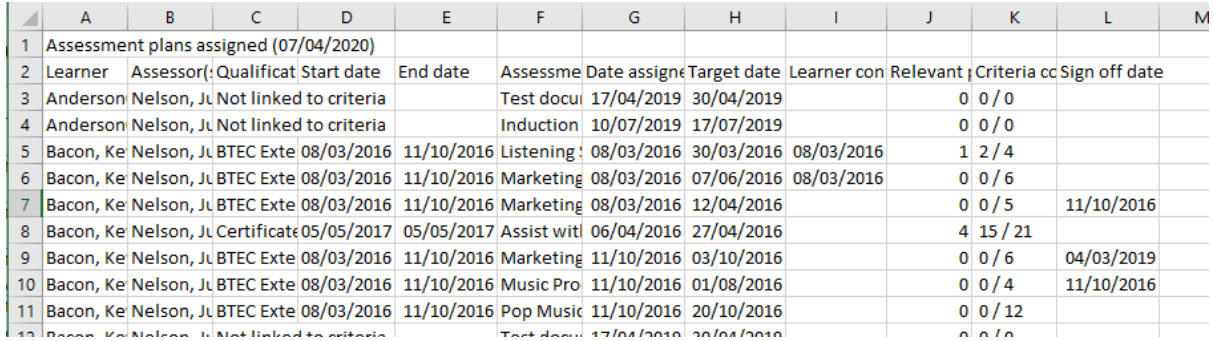

# **All of these developments have automatically been added to your centre.**